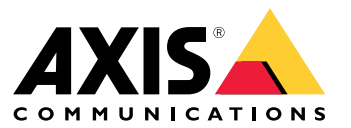

User Manual

## Table of Contents

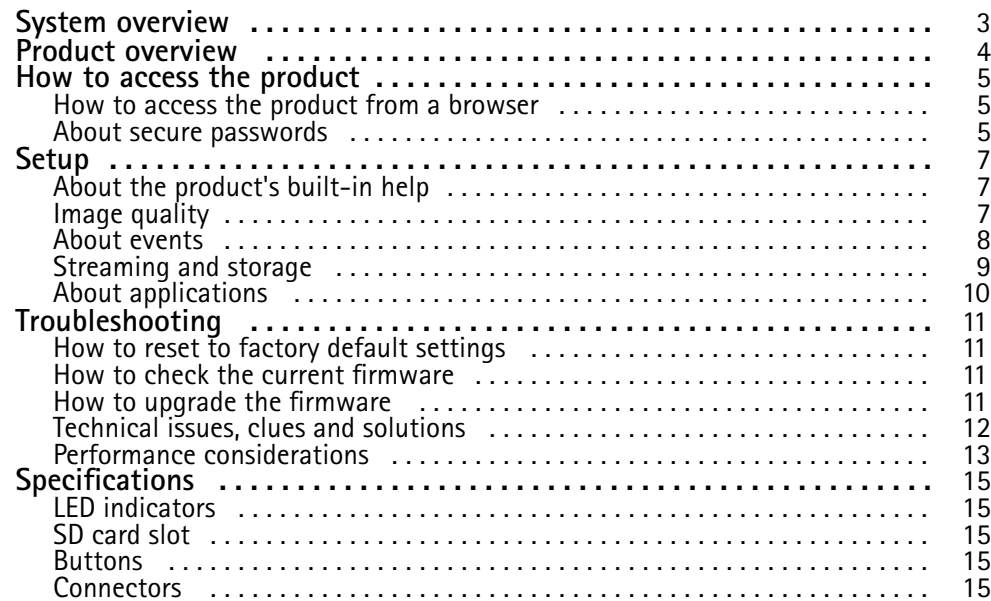

# <span id="page-2-0"></span>System overview

# System overview

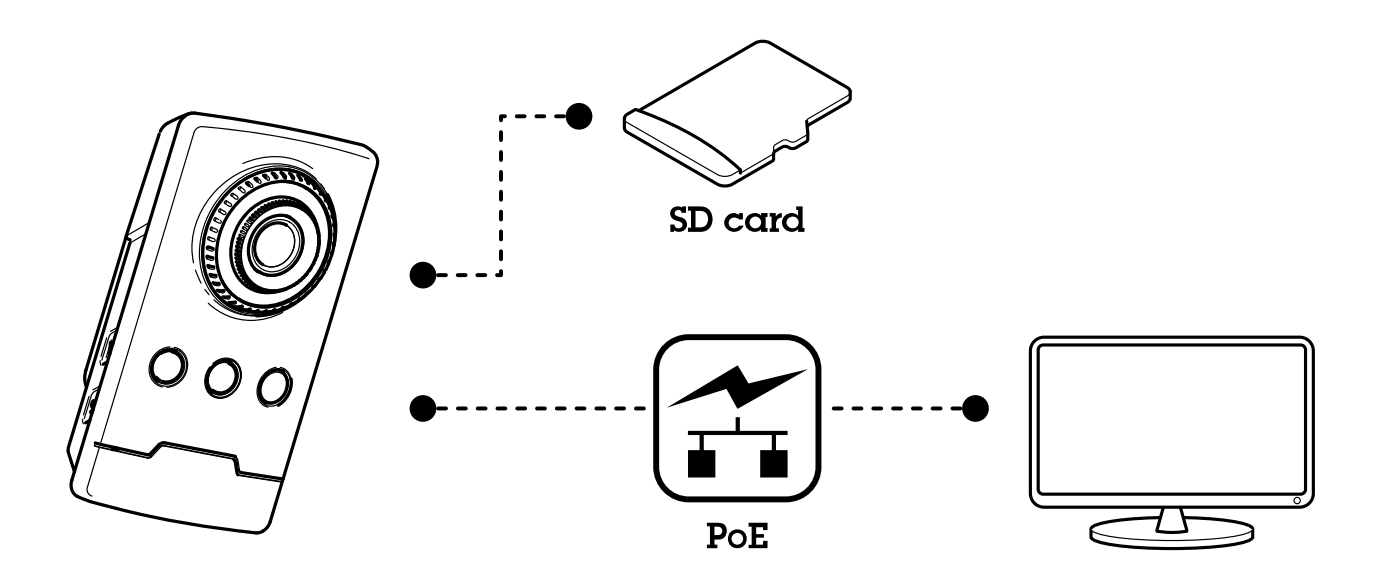

## <span id="page-3-0"></span>Product overview

## Product overview

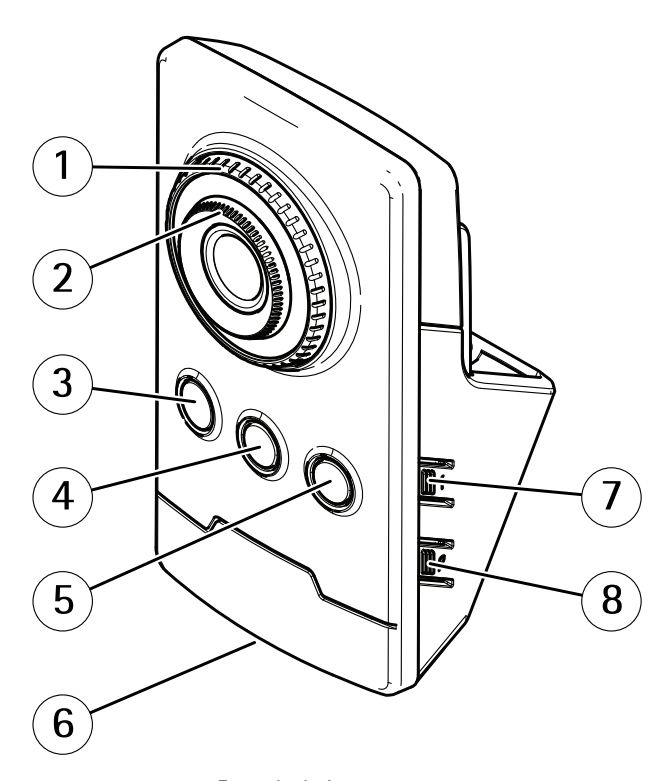

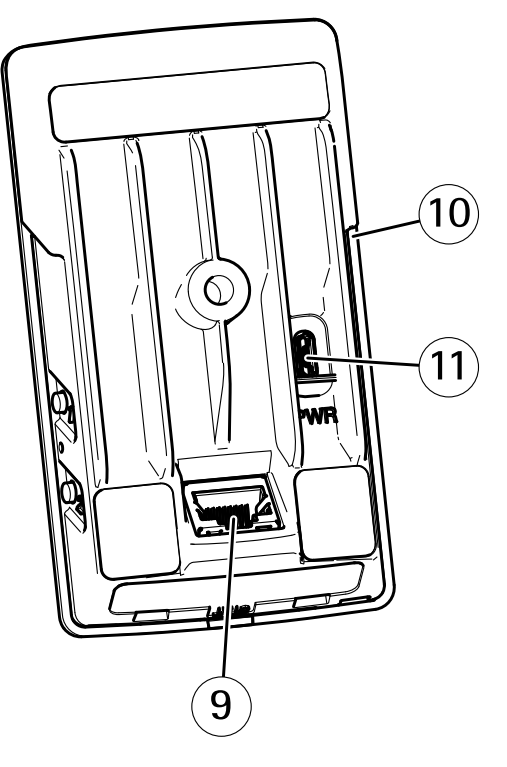

- *1 Focus lock ring*
- *2 Focus ring*
- *3 IR LED*
- *4 PIR sensor*
- *5 Speaker*
- *6 Status LED*
- *7 Control button*
- *8 Not used*
- *9 Network connector PoE*
- *10 SD card slot*
- *11 Power connector*

### <span id="page-4-0"></span>How to access the product

### How to access the product

AXIS IP Utility and AXIS Camera Management are recommended methods for finding Axis products on the network and assigning them IP addresses in Windows®. Both applications are free and can be downloaded from *axis.com/support*

The product can be used with the following browsers:

- Chrome $^{TM}$  (recommended), Firefox®, Edge®, or Opera® with Windows®
- Chrome<sup>IM</sup> (recommended) or Safari<sup>®</sup> with OS  $X^{\circ}$
- Chrome<sup>IM</sup> or Firefox<sup>®</sup> with other operating systems.

#### **How to access the product from <sup>a</sup> browser**

- 1. Start <sup>a</sup> web browser.
- 2. Enter the IP address or host name of the Axis product in the browser's address field.

To access the product from <sup>a</sup> Mac computer (OS X), go to Safari, click on Bonjour and select the product from the drop-down list.

If you do not know the IP address, use AXIS IP Utility to locate the product on the network. For information about how to discover and assign an IP address, see the document *Assign an IP Address and Access the Video Stream* on Axis Support web at *axis.com/support*

#### Note

To show Bonjour as <sup>a</sup> browser bookmark, go to **Safari <sup>&</sup>gt; Preferences**.

- 3. Enter your username and password. If this is the first time the product is accessed, the root password must first be configured.
- 4. The product's live view page opens in your browser.

#### **About secure passwords**

#### Important

When setting the initial password, the password is sent in clear text over the network. If there is <sup>a</sup> risk of network sniffing, first set up <sup>a</sup> secure and encrypted HTTPS connection before resetting the passwords.

The device password is the primary protection for the data and services. Axis' products do not impose <sup>a</sup> password policy as products may be used in various types of installations, but to protect your data do the following:

- Don't use the default password that comes with the products.
- Use <sup>a</sup> password with at least 8 characters, preferably using <sup>a</sup> password generator.
- Don't expose the password.
- Change password at <sup>a</sup> recurring interval, at least once <sup>a</sup> year.

#### **Set <sup>a</sup> password for the root account**

#### Important

The default administrator user name **root** cannot be deleted. If the password for root is lost, the product must be reset to the factory default settings.

## How to access the product

The default root account has full privileges and should be reserved for administrative tasks. Always create <sup>a</sup> user account with limited privileges for daily use. This reduces the exposure of the administrative account.

- 1. Make sure to follow the instructions about secure passwords, see *About secure [passwords](#page-4-0) on page [5](#page-4-0)* .
- 2. Type <sup>a</sup> password and then retype it to confirm the spelling.
- 3. Click **Create login**. The password has now been configured.

### <span id="page-6-0"></span>Setup

### Setup

## **About the product's built-in help**

You can access the built-in help through your product's web page. The help provides more detailed information on the product's features and their settings.

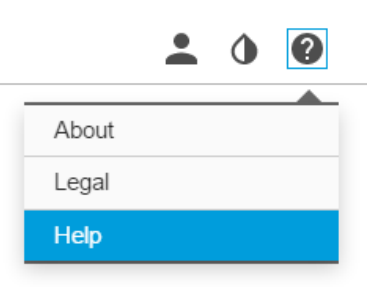

## **Image quality**

**How to change the camera focus**

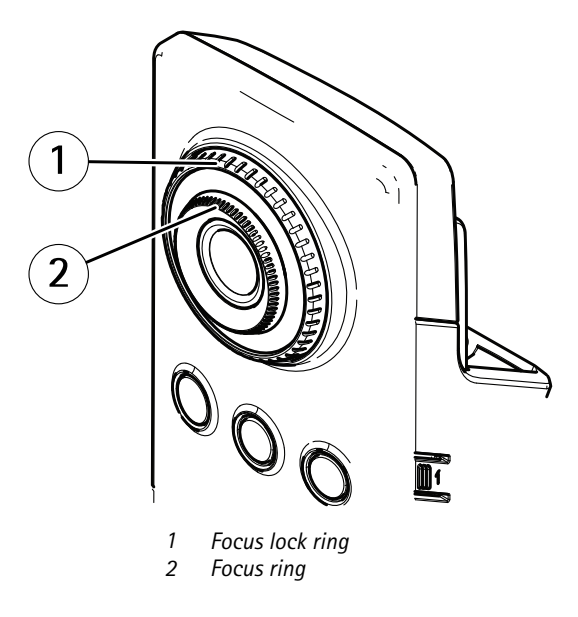

- 1. Turn the focus lock ring counter clockwise to unlock the focus ring.
- 2. Turn the focus ring to adjust the focus.
- 3. Turn the focus lock ring clockwise to lock the position of the focus ring.

#### **How to handle scenes with strong backlight**

Use WDR to make both dark and bright areas of the image visible.

- 1. Go to **Settings <sup>&</sup>gt; Image**.
- 2. Turn on WDR under **Wide dynamic range**.

## <span id="page-7-0"></span>Setup

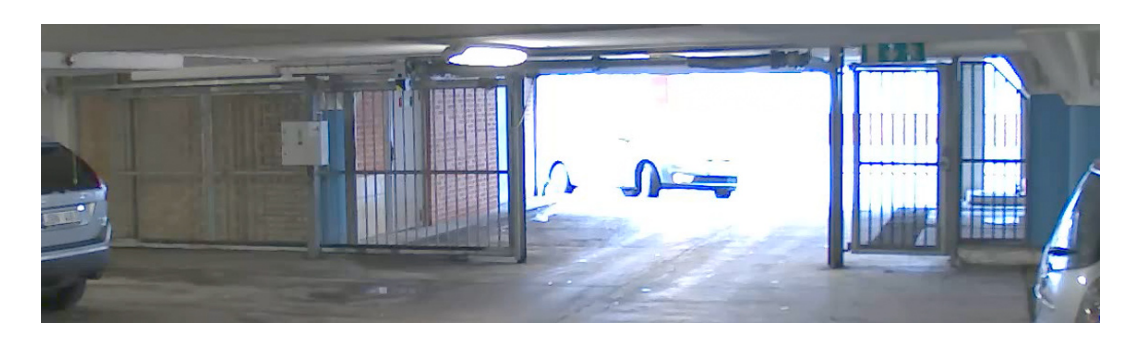

#### *Image without WDR.*

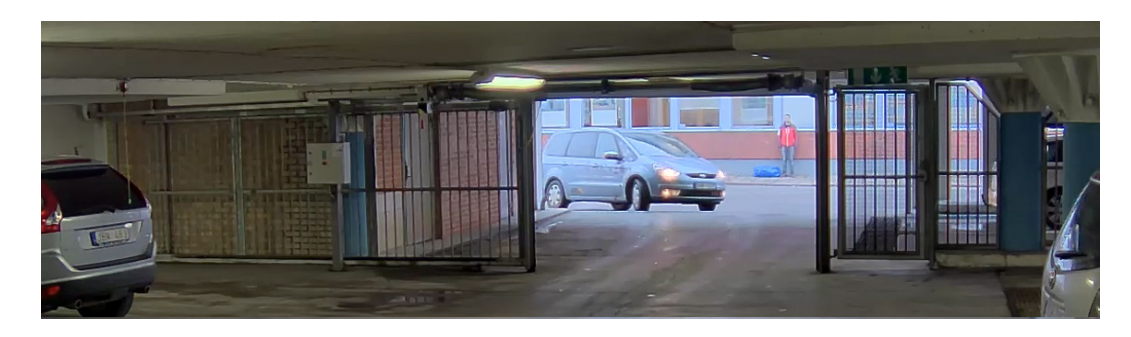

*Image with WDR.*

#### Note

If you use WDR, you may experience some WDR artifacts in the image.

Find out more about WDR and how to use it at *axis.com/web-articles/wdr*

### **About events**

The event pages allow you to configure your product to perform actions when different events occur. For example, the product can start <sup>a</sup> recording or send an email notification when motion is detected. The set of conditions that defines how and when the action is triggered is called an action rule.

#### **How to use PIR and audio to deter intruders**

This example explains how to set up the camera to play an audio clip with <sup>a</sup> barking dog when the PIR sensor detects movement outside office hours.

Create an action rule:

- 1. Go to **Settings <sup>&</sup>gt; System** <sup>&</sup>gt; **Events** and add an action rule.
- 2. Type <sup>a</sup> name for the action rule.
- 3. From the list of triggers, select **Detectors** and then select **PIR**.
- 4. Set the schedule to **After hours**.
- 5. From the list of actions, select **Play audio clip**.
- 6. From the list of audio clips, select **Dog barking**.
- 7. Click **Ok**.

### <span id="page-8-0"></span>Setup

#### **How to record video when the camera detects motion**

This example explains how to set up the camera to start recording to the SD card five seconds before it detects motion and to stop one minute after.

Make sure the AXIS Video Motion Detection application is running:

- 1. Go to **Settings <sup>&</sup>gt; Apps** <sup>&</sup>gt; **AXIS Video Motion Detection**.
- 2. Start the application if it is not already running.
- 3. Make sure you have set up the application according to your needs.

Create an action rule:

- 4. Go to **Settings <sup>&</sup>gt; System <sup>&</sup>gt; Events** and add an action rule.
- 5. Type <sup>a</sup> name for the action rule.
- 6. From the list of triggers, select **Applications** and then select **AXIS Video Motion Detection (VMD)**.
- 7. From the list of actions, select **Record video**.
- 8. Select an existing stream profile or create <sup>a</sup> new one.
- 9. Set the pre-trigger time to 5 seconds.
- 10. Set the post-trigger time to 60 seconds.
- 11. Select **SD card** from the list of storage options.
- 12. Click **Ok**.

#### **Streaming and storage**

#### **How to set up network storage**

To store recordings on the network, you need to set up network storage:

- 1. Go to **Settings <sup>&</sup>gt; System** <sup>&</sup>gt; **Storage**.
- 2. Click **Setup** under **Network storage**.
- 3. Enter the IP address of the host server.
- 4. Enter the name of the shared location on the host server.
- 5. Move the switch if the share requires <sup>a</sup> login, and enter username and password.
- 6. Click **Connect**.

#### **How to add audio to your recording**

Edit the stream profile which is used for the recording:

- 1. Go to **Settings <sup>&</sup>gt; System** <sup>&</sup>gt; **Stream profiles**.
- 2. Select the stream profile to modify.
- 3. In the **Audio** tab, select the **Audio stream** checkbox and select **On** from the drop-down list.
- 4. Click **Ok**.

### <span id="page-9-0"></span>Setup

## **About applications**

AXIS Camera Application Platform (ACAP) is an open platform that enables third parties to develop analytics and other applications for Axis products. To find out more about available applications, downloads, trials and licenses, go to *axis.com/applications*

To find the user manuals for Axis applications, go to *axis.com*

#### Note

• Several applications can run at the same time but some applications might not be compatible with each other. Certain combinations of applications might require too much processing power or memory resources when run in parallel. Verify that the applications work together before deployment.

## <span id="page-10-0"></span>Troubleshooting

### Troubleshooting

### **How to reset to factory default settings**

#### Important

Reset to factory default should be used with caution. A reset to factory default resets all settings, including the IP address, to the factory default values.

To reset the product to the factory default settings:

- 1. Disconnect power from the product.
- 2. Press and hold the control button while reconnecting power. See *Product [overview](#page-3-0)*.
- 3. Keep the control button pressed for 15–30 seconds until the status LED indicator flashes amber.
- 4. Release the control button. The process is complete when the status LED indicator turns green. The product has been reset to the factory default settings. If no DHCP server is available on the network, the default IP address is 192.168.0.90
- 5. Use the installation and management software tools to assign an IP address, set the password, and access the video stream.

The installation and management software tools are available from the support pages on *axis.com/support*

#### **How to check the current firmware**

Firmware is the software that determines the functionality of network devices. One of your first actions when troubleshooting <sup>a</sup> problem should be to check the current firmware version. The latest version may contain <sup>a</sup> correction that fixes your particular problem.

To check the current firmware:

- 1. Go to the product's webpage.
- 2. Click on the help menu.
- 3. Click **About**.

#### **How to upgrade the firmware**

#### Important

Preconfigured and customized settings are saved when the firmware is upgraded (provided that the features are available in the new firmware) although this is not guaranteed by Axis Communications AB.

#### Note

When you upgrade the product with the latest firmware, the product receives the latest functionality available. Always read the upgrade instructions and release notes available with each new release before upgrading the firmware. To find the latest firmware and the release notes, go to *axis.com/support/firmware*

- 1. Download the latest firmware file to your computer, available free of charge at *axis.com/support/firmware*
- 2. Log in to the product as an administrator.
- 3. Go to **Settings <sup>&</sup>gt; System <sup>&</sup>gt; Maintenance** in the product's webpage and follow the instructions.
- 4. The upgrade takes <sup>a</sup> while, don't break the power to the product. When the upgrade is finished, the product restarts automatically.

## <span id="page-11-0"></span>Troubleshooting

AXIS Camera Management can be used for multiple upgrades. Find out more at *axis.com/products/axis-camera-management*

## **Technical issues, clues and solutions**

If you can't find what you're looking for here, try the troubleshooting section at *axis.com/support*

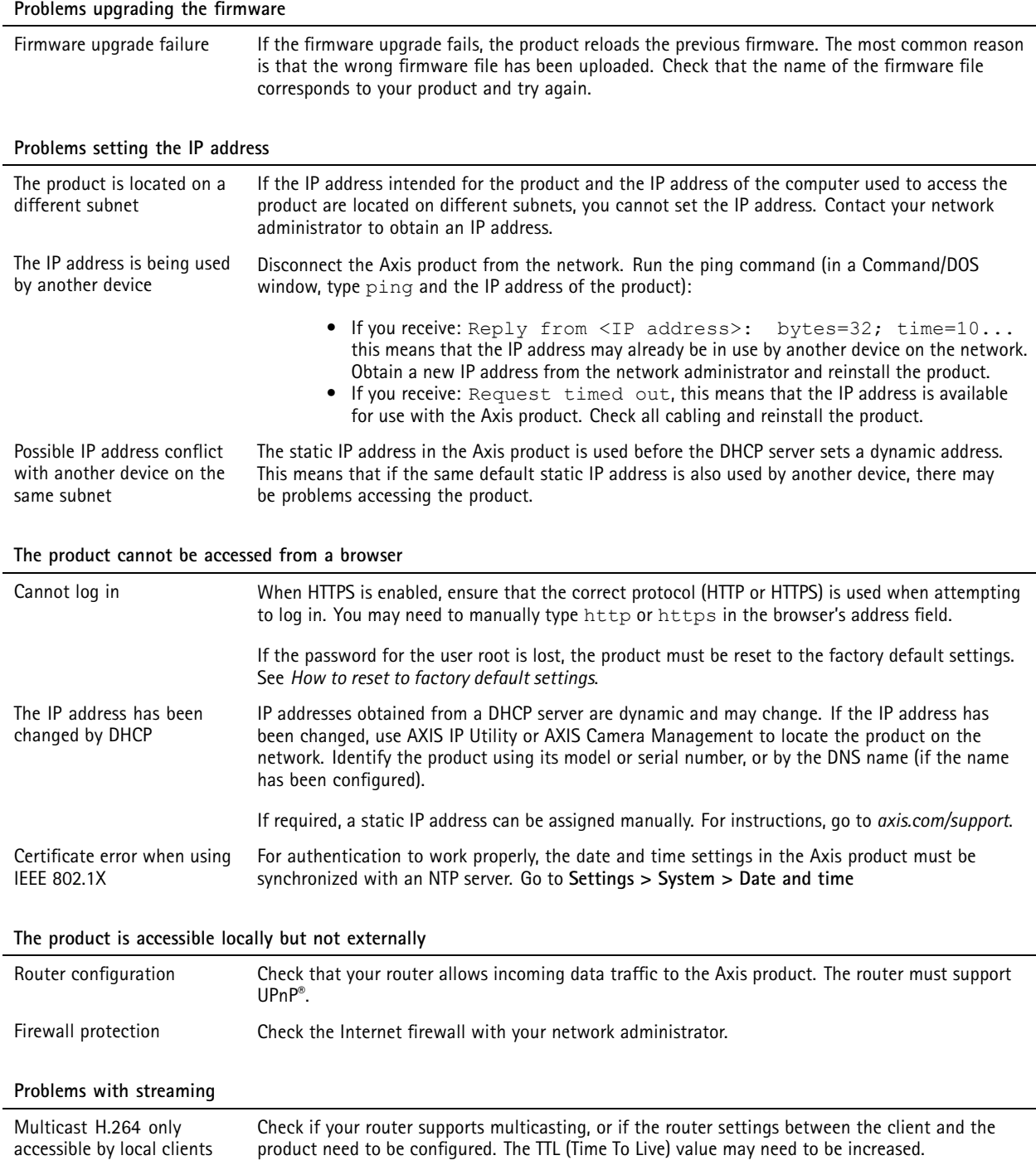

## <span id="page-12-0"></span>Troubleshooting

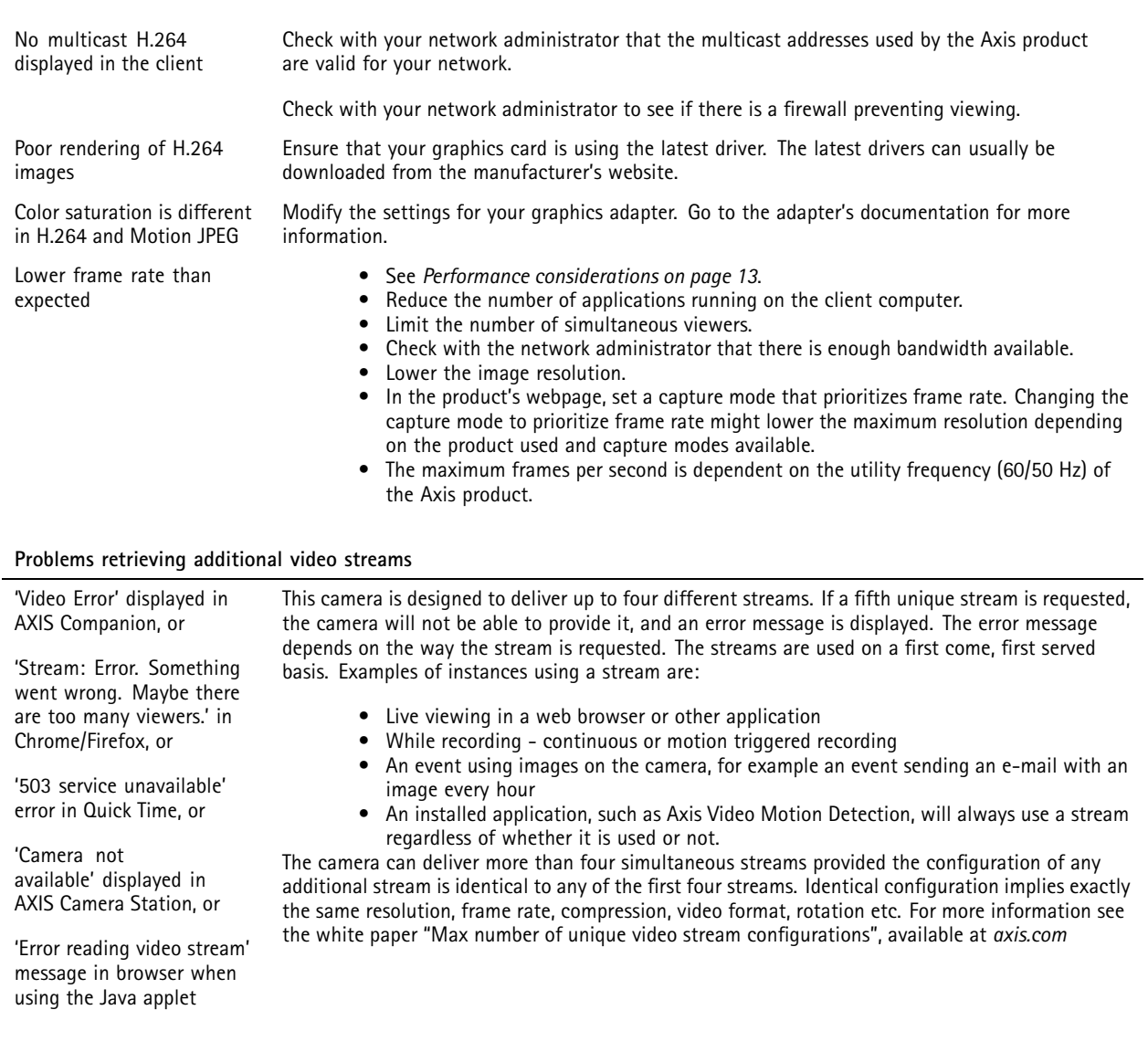

## **Performance considerations**

When setting up your system, it is important to consider how various settings and situations affect the performance. Some factors affect the amount of bandwidth (the bitrate) required, others can affect the frame rate, and some affect both. If the load on the CPU reaches its maximum, this also affects the frame rate.

The following factors are the most important to consider:

- High image resolution or lower compression levels result in images containing more data which in turn affects the bandwidth.
- Access by large numbers of Motion JPEG or unicast H.264 clients affects the bandwidth.
- • Simultaneous viewing of different streams (resolution, compression) by different clients affects both frame rate and bandwidth.

Use identical streams wherever possible to maintain <sup>a</sup> high frame rate. Stream profiles can be used to ensure that streams are identical.

• Accessing Motion JPEG and H.264 video streams simultaneously affects both frame rate and bandwidth.

## Troubleshooting

- Heavy usage of event settings affects the product's CPU load which in turn affects the frame rate.
- Using HTTPS may reduce frame rate, in particular if streaming Motion JPEG.
- Heavy network utilization due to poor infrastructure affects the bandwidth.
- Viewing on poorly performing client computers lowers perceived performance and affects frame rate.
- • Running multiple AXIS Camera Application Platform (ACAP) applications simultaneously may affect the frame rate and the general performance.

## <span id="page-14-0"></span>Specifications

## Specifications

To find the latest version of the product's datasheet, go to axis.com <sup>&</sup>gt; [product] <sup>&</sup>gt; Support & Documentation.

### **LED indicators**

#### Note

• The Status LED can be configured to flash while an event is active.

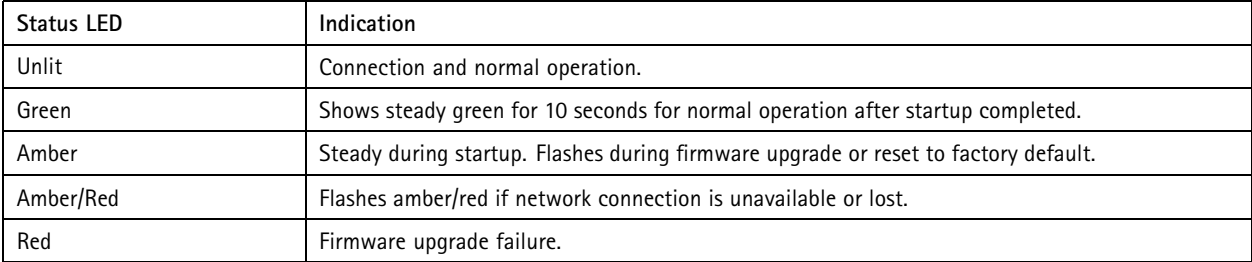

## **SD card slot**

#### *NOTICE*

- Risk of damage to SD card. Do not use sharp tools, metal objects, or excessive force when inserting or removing the SD card. Use your fingers to insert and remove the card.
- Risk of data loss and corrupted recordings. Do not remove the SD card while the product is running. Unmount the SD card from the product's webpage before removal.

This product supports microSD/microSDHC/microSDXC cards (not included).

For SD card recommendations, see *axis.com*

## **Buttons**

#### **Control button**

The control button is used for:

- Resetting the product to factory default settings. See *How to reset to factory default [settings](#page-10-0) on page [11](#page-10-0)*.
- • Connecting to an AXIS Video Hosting System service. To connect, press and hold the button for about 3 seconds until the status LED flashes green.

### **Connectors**

#### **Network connector**

RJ45 Ethernet connector with Power over Ethernet (PoE).

#### **Power connector**

This microUSB type B connector is for power only. We recommend using Axis microUSB power supply.

User Manual AXIS M1065-L Network Camera Date: June 2017 (2017) AXIS M1065-L Network Camera Date: June 2017 © Axis Communications AB, 2016 - 2017

Ver . M3.9 Part No. 1632647